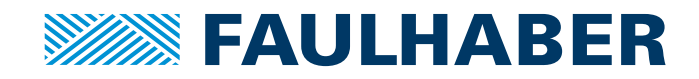

# Programmierhandbuch

Motion Controller V3.0 Motion Control Systeme V3.0

WE CREATE MOTION

55 END IF

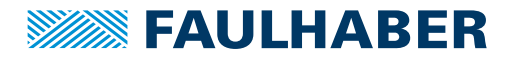

### **Impressum**

Version: 4. Auflage, 28.02.2024

Copyright by Dr. Fritz Faulhaber GmbH & Co. KG Faulhaberstraße 1 · 71101 Schönaich

Alle Rechte, auch die der Übersetzung, vorbehalten. Ohne vorherige ausdrückliche schriftliche Genehmigung der Dr. Fritz Faulhaber GmbH & Co. KG darf kein Teil dieser Beschreibung vervielfältigt, reproduziert, in einem Informationssystem gespeichert oder verarbeitet oder in anderer Form weiter übertragen werden.

Dieses Dokument wurde mit Sorgfalt erstellt. Die Dr. Fritz Faulhaber GmbH & Co. KG übernimmt jedoch für eventuelle Irrtümer in diesem Dokument und deren Folgen keine Haftung. Ebenso wird keine Haftung für direkte Schäden oder Folgeschäden übernommen, die sich aus einem unsachgemäßen Gebrauch der Geräte ergeben.

Bei der Anwendung der Geräte sind die einschlägigen Vorschriften bezüglich Sicherheitstechnik und Funkentstörung sowie die Vorgaben dieses Dokuments zu beachten.

Änderungen vorbehalten.

Die jeweils aktuelle Version dieses Dokuments finden Sie auf der Internetseite von FAULHABER: [www.faulhaber.com](https://www.faulhaber.com)

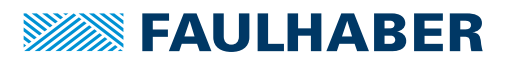

# Inhalt

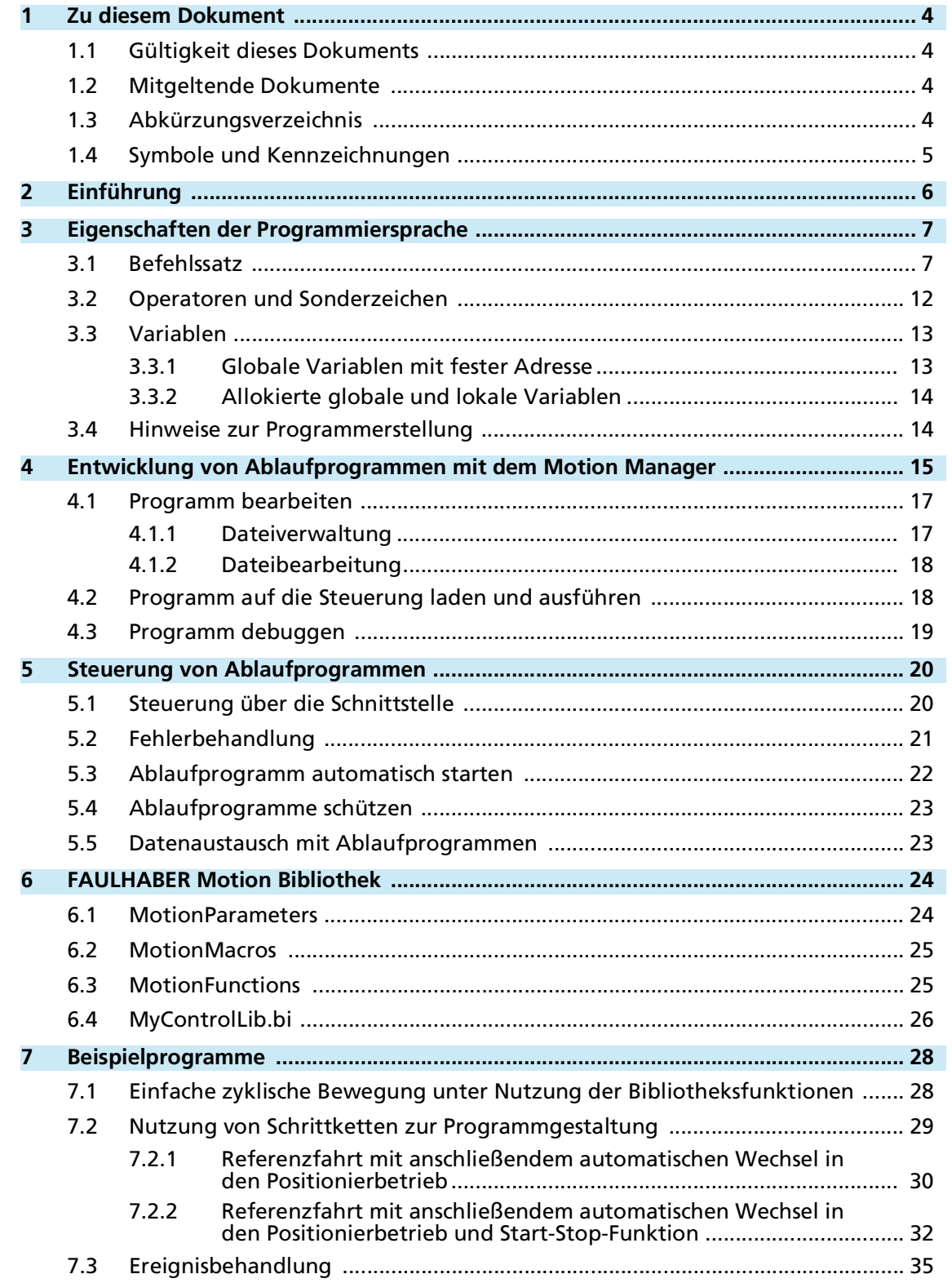

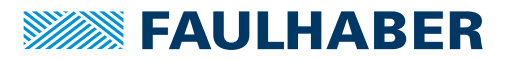

# <span id="page-3-0"></span>**1 Zu diesem Dokument**

### <span id="page-3-1"></span>**1.1 Gültigkeit dieses Dokuments**

Dieses Dokument beschreibt die Programmierung von Ablaufprogrammen für Steuerungen der Motion Controller und Motion Control Systeme Familie V3.0 mit dem FAULHABER Motion Manager 7.

Dieses Dokument richtet sich an Softwareentwickler mit Programmiererfahrung und an Projektingenieure der Antriebstechnik.

Alle Angaben in diesem Dokument beziehen sich auf Standardausführungen der Antriebe. Änderungen aufgrund kundenspezifischer Ausführungen dem Beilegeblatt entnehmen.

### <span id="page-3-2"></span>**1.2 Mitgeltende Dokumente**

Für bestimmte Handlungsschritte bei der Inbetriebnahme und Bedienung der FAULHABER Produkte sind zusätzliche Informationen aus folgenden Handbüchern hilfreich:

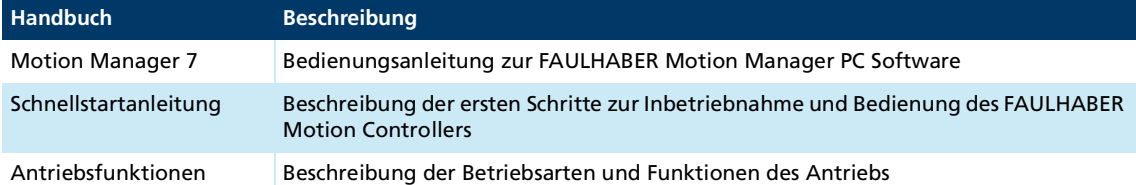

Diese Handbücher können im PDF-Format von der Internetseite [www.faulhaber.com](https://www.faulhaber.com/de/support/bedienungsanleitungen) heruntergeladen werden.

### <span id="page-3-3"></span>**1.3 Abkürzungsverzeichnis**

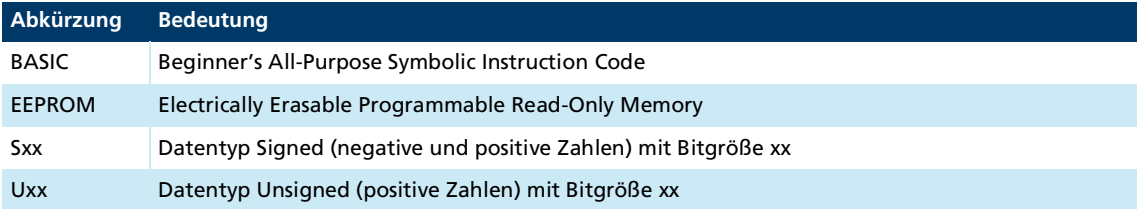

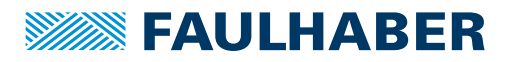

## Zu diesem Dokument

### <span id="page-4-0"></span>**1.4 Symbole und Kennzeichnungen**

#### **HINWEIS!**  $\blacktriangle$

#### **Gefahr von Sachschäden.**

Maßnahme zur Vermeidung

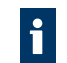

Hinweise zum Verständnis oder zum Optimieren der Arbeitsabläufe

- $\checkmark$  Voraussetzung zu einer Handlungsaufforderung
- 1. Erster Schritt einer Handlungsaufforderung
	- $\&$  Resultat eines Schritts
- 2. Zweiter Schritt einer Handlungsaufforderung
- $\&$  Resultat einer Handlung
- Einschrittige Handlungsaufforderung

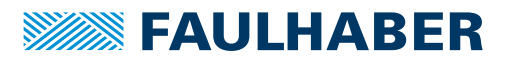

# **Einführung**

# <span id="page-5-0"></span>**2 Einführung**

Ablaufprogramme können über den FAULHABER Motion Manager auf die Steuerung geladen werden und lassen sich direkt auf der Steuerung ausführen. Auf diese Weise ist z. B. ein Stand-Alone-Betrieb ohne übergeordnete Steuerung möglich oder eine teilautonome Abarbeitung kleinerer Programmsequenzen.

Die Programmierung von Ablaufprogrammen erfolgt in der Programmiersprache BASIC, mit FAULHABER-spezifischen Erweiterungen.

8 unabhängige Speicherbereiche für Anwenderprogramme stehen zur Verfügung. Ein Programm kann auch optional nach dem Hochlauf automatisch gestartet werden.

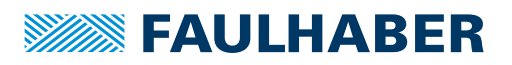

# Eigenschaften der Programmiersprache

# <span id="page-6-0"></span>**3 Eigenschaften der Programmiersprache**

- BASIC-Interpreter mit FAULHABER-spezifischen Erweiterungen
- $\blacksquare$  Funktionsaufrufe
- Keine Zeilennummern; Sprünge auf Sprungmarken
- **Sprungmarken stehen am Anfang einer Zeile und beginnen mit einem Doppelpunkt**
- Unterscheidung von Groß- und Kleinschreibung (Befehle immer in Großbuchstaben)
- Lese- und Schreibzugriff auf Objekte im Objektverzeichnis
- Möglichkeit, während des normalen Programmablaufs auf Ereignisse zu reagieren
- Timer für Zeitmessungen und Warteschleifen
- **Arithmetische, Vergleichs- und Bit-Operatoren**
- Sonderzeichen **\$** für Werte in hexadezimaler Darstellung
- **Maximale Länge aller Programme: 16 kByte**
- 26 globale Standard 32-Bit Variablen a…z (dauerhaft speicherbar)
- 26 globale symbolische 32-Bit Variablen (frei benennbar)
- Lokale symbolische Variablen (frei benennbar)

### <span id="page-6-1"></span>**3.1 Befehlssatz**

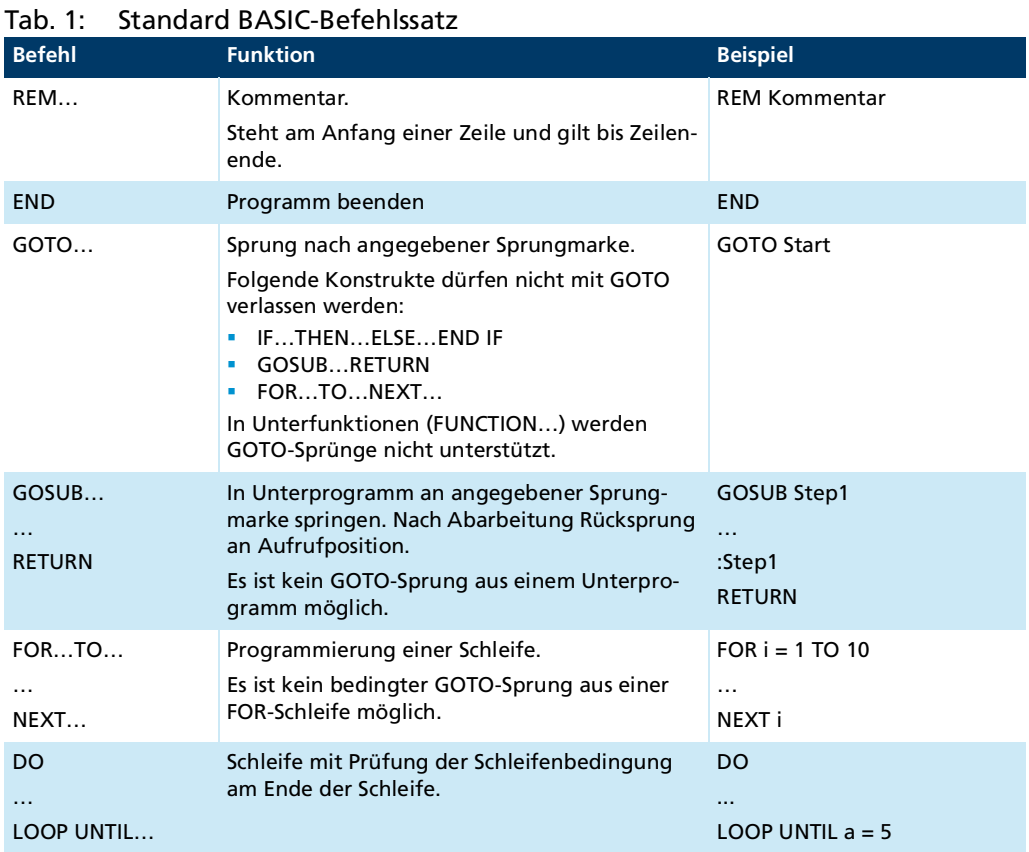

<span id="page-6-5"></span><span id="page-6-4"></span><span id="page-6-3"></span><span id="page-6-2"></span>

# **WEEN FAULHABER**

# Eigenschaften der Programmiersprache

<span id="page-7-2"></span><span id="page-7-1"></span><span id="page-7-0"></span>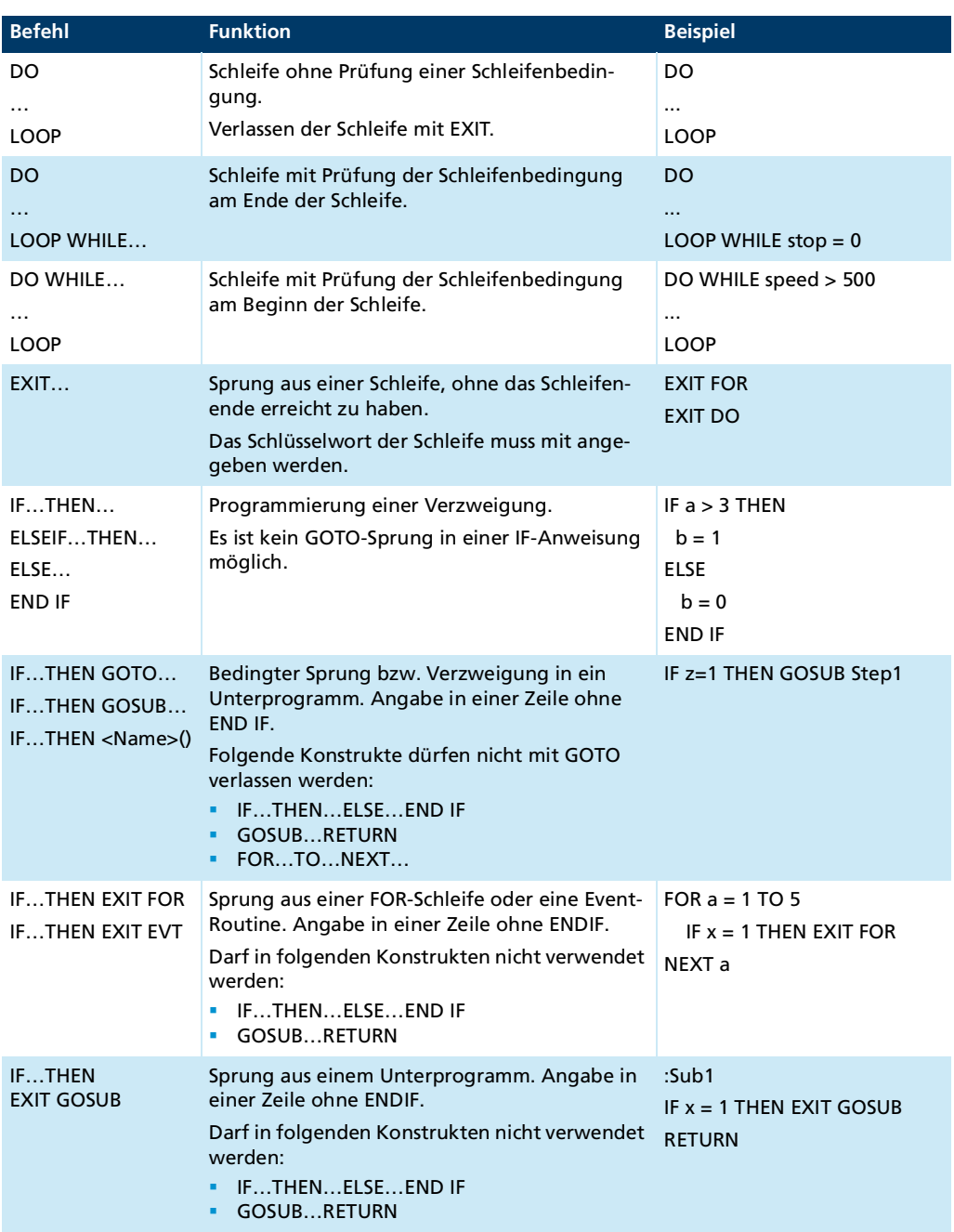

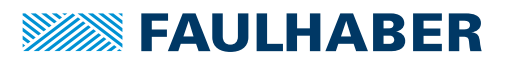

# Eigenschaften der Programmiersprache

<span id="page-8-0"></span>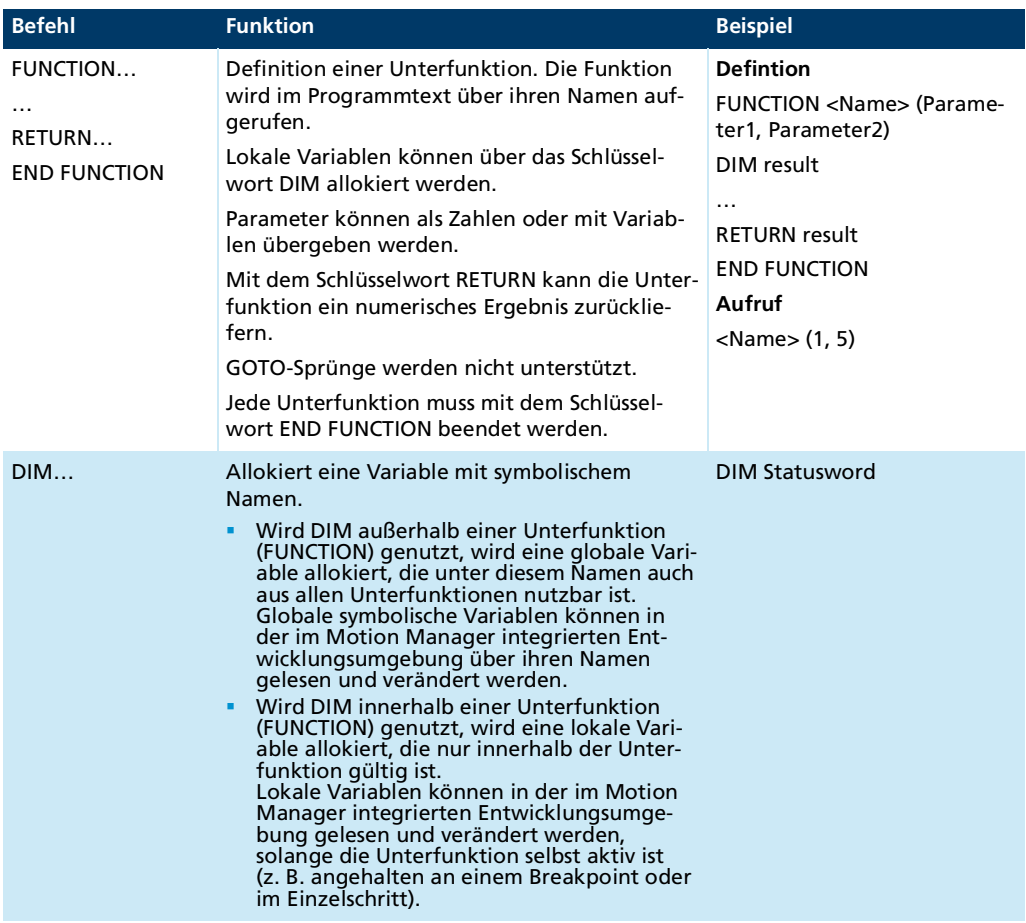

#### Tab. 2: FAULHABER Befehlserweiterung

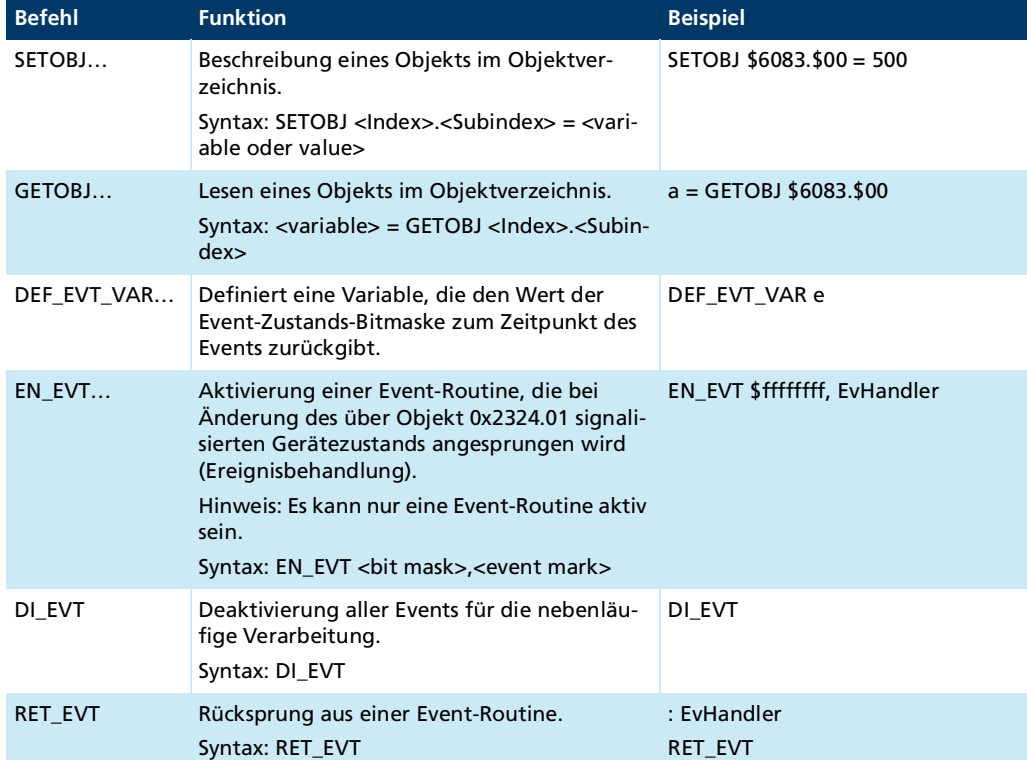

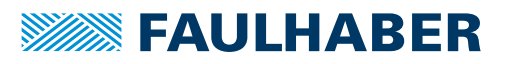

# Eigenschaften der Programmiersprache

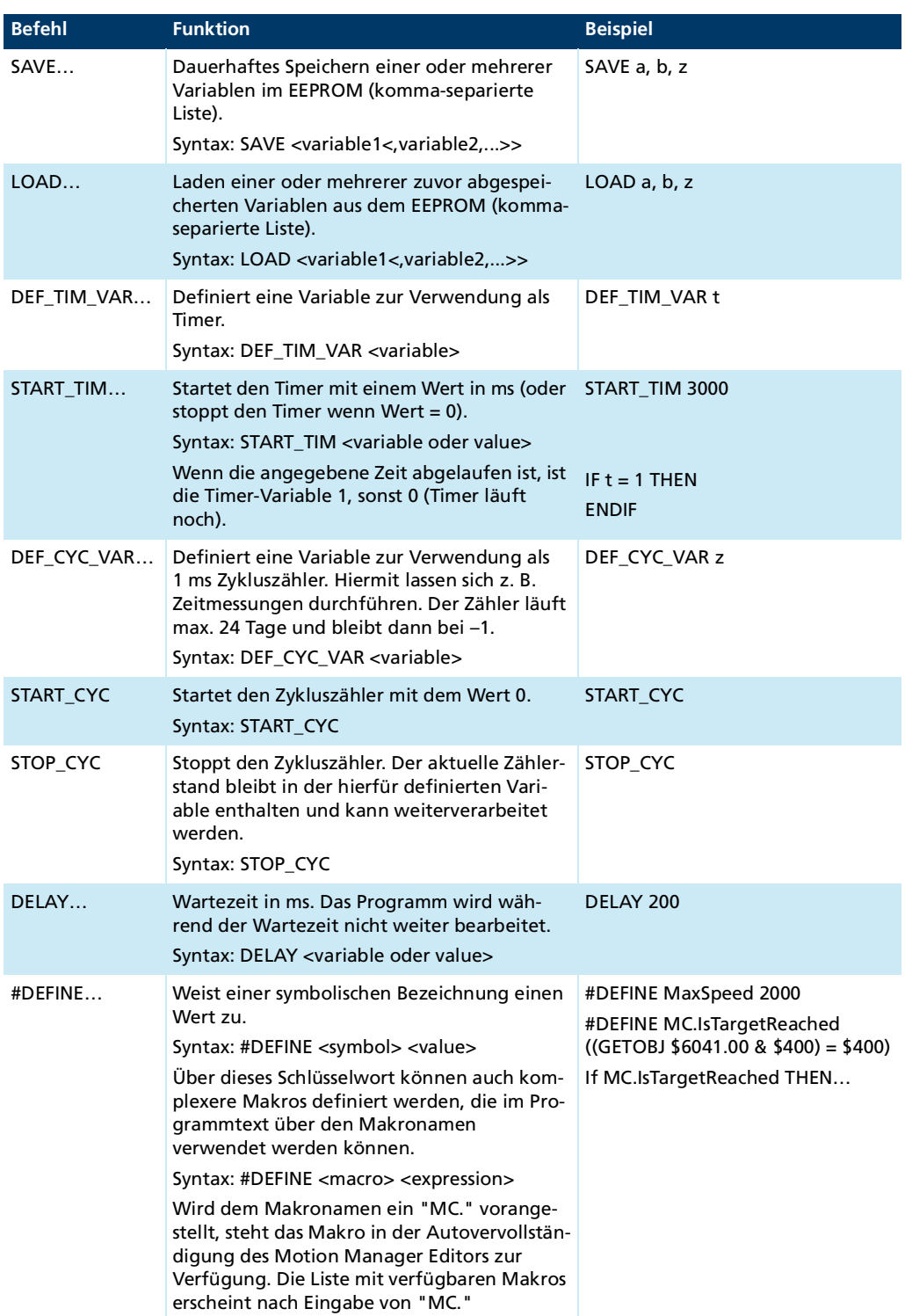

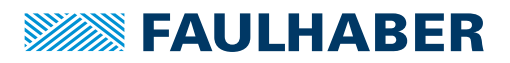

# Eigenschaften der Programmiersprache

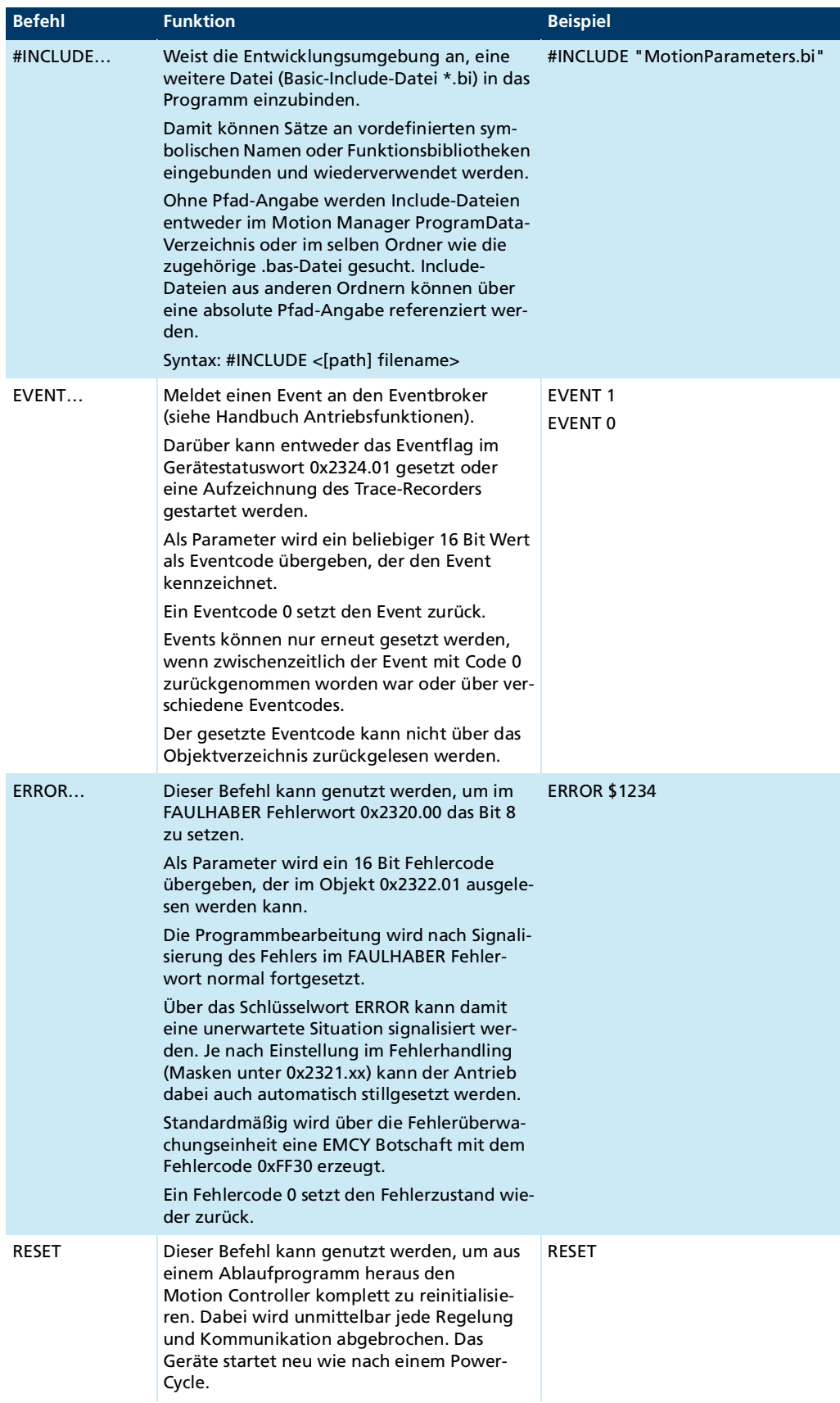

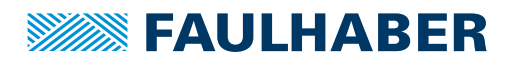

# Eigenschaften der Programmiersprache

# <span id="page-11-0"></span>**3.2 Operatoren und Sonderzeichen**

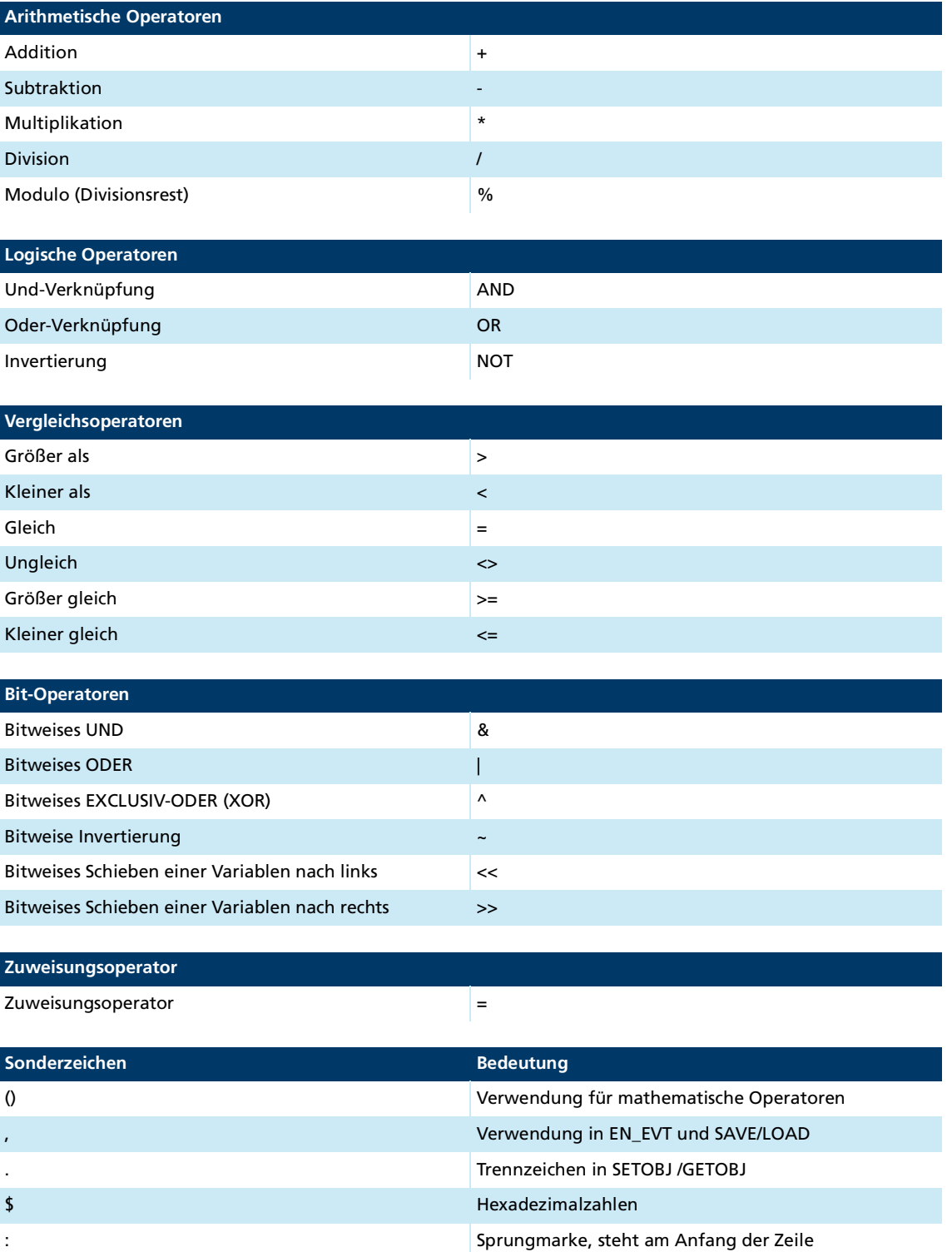

# **SEAULHABER**

## Eigenschaften der Programmiersprache

### <span id="page-12-0"></span>**3.3 Variablen**

In Ablaufprogrammen stehen 3 Variablentypen zur Verfügung:

- Globale Variablen mit fester Adresse (siehe Kap. [3.3.1, S.](#page-12-1) 13)
- Allokierte globale Variablen (siehe Kap. [3.3.2, S.](#page-13-0) 14)
- Allokierte lokale Variablen (siehe Kap. [3.3.2, S.](#page-13-0) 14)

#### <span id="page-12-1"></span>**3.3.1 Globale Variablen mit fester Adresse**

Variablen, die über die Buchstaben a…z referenziert werden, stehen global in allen Programmbereichen zur Verfügung. Jede Änderung ist global sichtbar.

Variablen mit fester Adresse haben folgende Eigenschaften:

- Sie können über die Befehle LOAD und SAVE im EEPROM gespeichert und geladen werden.
- Sie können als Timervariable (DEF\_TIM\_VAR) oder Eventvariable (DEF\_EVT\_VAR) verwendet werden (trifft nur auf Variablen mit fester Adresse zu).
- Sie können über das Objekt 0x3005 direkt über die Kommunikationsschnittstelle angesprochen werden.
- Sie können auf PDOs gemappt werden.
- Ihnen kann über #DEFINE ein symbolischer Namen zugewiesen werden. Diese symbolischen Namen können überall im Programmtext verwendet werden.

#### Beispiel:

…

```
#DEFINE RefSpeed a
#DEFINE MC.TagetVelocity SETOBJ $60FF.00
```
RefSpeed = 2000 MC.TagetVelocity = RefSpeed

SAVE RefSpeed

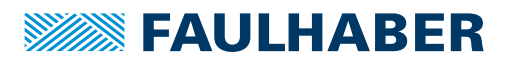

# Eigenschaften der Programmiersprache

#### <span id="page-13-0"></span>**3.3.2 Allokierte globale und lokale Variablen**

Mit dem Schlüsselwort DIM <Variablenname> kann eine Variable mit symbolischem Namen angelegt werden.

Beispiel:

DIM Statusword

Globale Variablen:

Wenn DIM außerhalb einer Unterfunktion verwendet wird, wird dadurch eine Variable aus einem Satz von maximal 26 globalen Variablen allokiert. Die Variable kann von allen Funktionen genutzt werden. Der symbolische Name kann wie eine Zahl in allen Ausdrücken verwendet werden.

Lokale Variablen:

Wenn DIM innerhalb einer Unterfunktion verwendet wird, wird dadurch eine nur innerhalb dieser Unterfunktion gültige lokale Variable allokiert. Übergabeparameter von Unterfunktionen werden wie lokale Variablen gehandhabt. Die maximale Anzahl von lokalen Variablen liegt bei 26 pro Unterfunktion.

Allokierte Variablen können nicht als Timervariable (DEF\_TIM\_VAR) oder Eventvariable (DEF\_EVT\_VAR) verwendet werden. Sie können nicht direkt über LOAD oder SAVE aus dem EEPROM initialisiert bzw. dort hin gespeichert werden.

Im Motion Manager kann auf allokierte Variablen über deren symbolische Namen zugegriffen werden. Der Zugriff auf lokale Variablen ist nur innerhalb der Funktion möglich, in der die Variable definiert ist.

### <span id="page-13-1"></span>**3.4 Hinweise zur Programmerstellung**

- Ein Ablaufprogramm sollte grundsätzlich als Schrittkette mit einer Hauptschleife über den gesamten Ausführungscode aufgebaut sein (siehe Kap. [7.2, S.](#page-28-1) 29). Warteschleifen mit bedingten Sprüngen auf bestimmte Ereignisse sind nicht möglich.
- Die Erstellung und Bearbeitung von Ablaufprogrammen erfolgt mit dem FAULHABER Motion Manager.
- Vor dem Download eines Ablaufprogramms auf die Steuerung führt der FAULHABER Motion Manager eine Vorverarbeitung durch, um z. B. die Adressen von Sprungmarken und den notwendigen Speicherbereich zu ermitteln.
- **Mit dem FAULHABER Motion Manager können nicht nur Ablaufprogramme erstellt,** bearbeitet und auf die Steuerung geladen werden, sondern auch Programmfehler gesucht und beseitigt werden (Debug-Möglichkeiten).
- Eigene Funktionsbibliotheken können entwickelt und als Basic-Include-Dateien (\*.bi) in ein Ablaufprogramm eingebunden werden. Es wird empfohlen, diese Bibliotheken zunächst als BAS-Datei zu erstellen und erst nach Fertigstellung von Entwicklung und Test die Funktionen in eine Include-Datei auszulagern. Der Motion Manager stellt keine Debug-Möglichkeiten für Include-Dateien zur Verfügung.

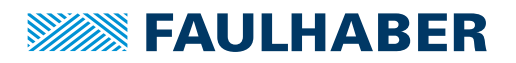

## <span id="page-14-0"></span>**4 Entwicklung von Ablaufprogrammen mit dem Motion Manager**

Der FAULHABER Motion Manager 7 bietet im Bereich **Programmierung** eine integrierte Entwicklungsumgebung für Ablaufprogramme. Die Entwicklungsumgebung hat folgende Eigenschaften:

- **Syntaxhervorhebung**
- **Laden, Anzeigen und Bearbeiten von Ablaufprogrammen aus dem Gerätespeicher und** aus dem PC-Speicher
- **Starten einzelner Ablaufprogramme**
- Stoppen des aktiven Ablaufprogramms
- **Anhalten des aktiven Ablaufprogramms**
- **Einzelschrittausführung**
- **Definition eines Haltepunkts**
- **Anzeige des aktuellen Programmstatus und der aktuellen Programmzeile**
- Beobachten und Ändern von Variablen-Inhalten
- **Ausleseschutz über Zugangsschlüssel**
- Code-Bausteine zur Verwendung in eigenen Programmen
- **Autovervollständigung**
- **Automatische Syntaxprüfung im Hintergrund**
- **Festlegung eines Auto-Start-Programms**

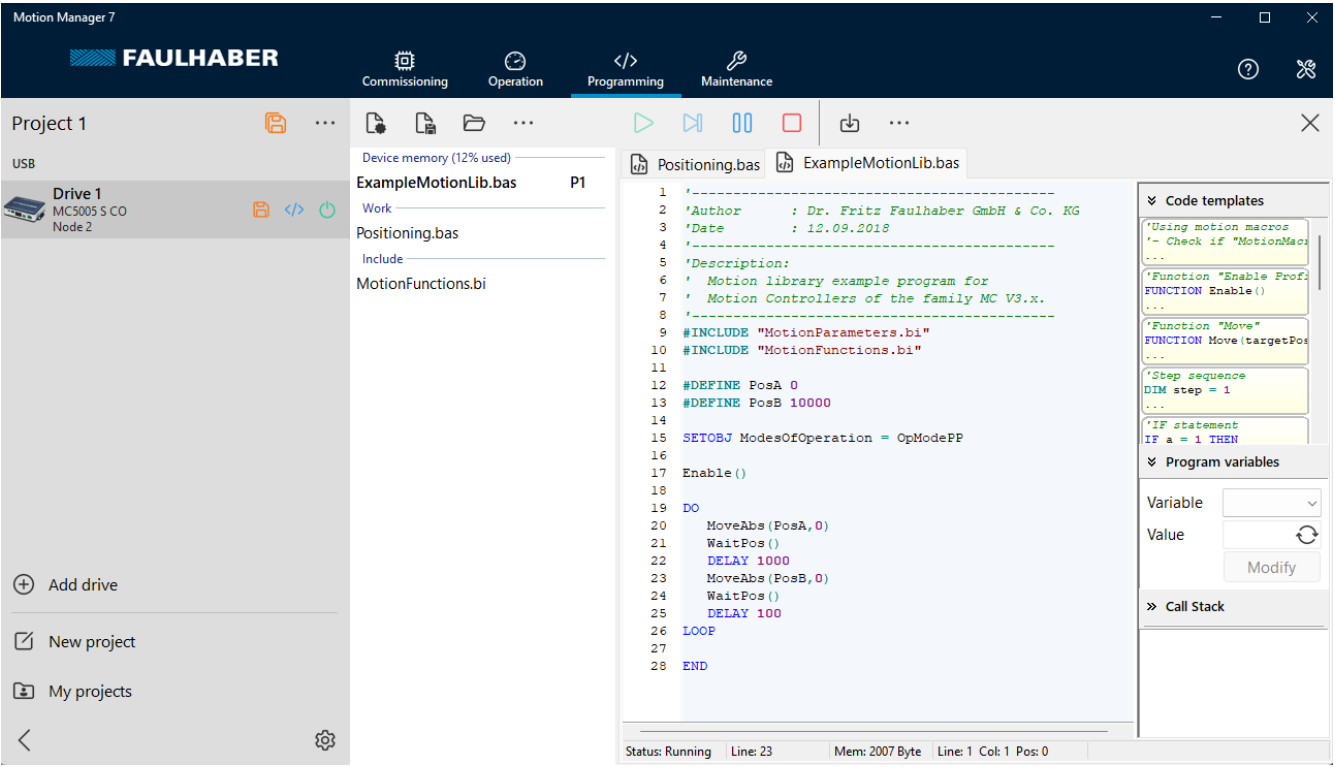

Abb. 1: Motion Manager 7 - Programmierung

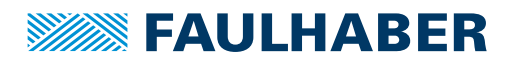

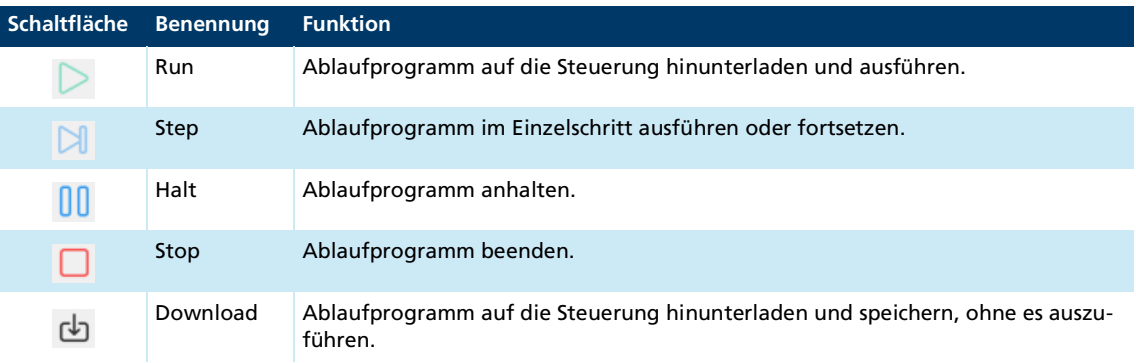

#### Tab. 3: Schaltflächen-Funktionen des Editors

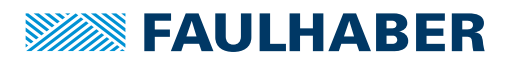

### <span id="page-16-0"></span>**4.1 Programm bearbeiten**

#### <span id="page-16-1"></span>**4.1.1 Dateiverwaltung**

- Ein neues Programm wird über die Schaltfläche **Neue Datei** und der Auswahl **Ablaufprogramm-Datei (\*.bas)** angelegt und in einem neuen Reiter mit vorbereitetem Dateikopf angezeigt.
- Ein bereits existierendes Programm wird über die Schaltfläche **Datei öffnen** geladen und in einem neuen Reiter angezeigt.
- Von FAULHABER vorbereitete Beispiel-Programme können über das Erweiterungsmenü **(...)** der Dateiverwaltung und Auswahl von **Beispiele** geladen werden.
- Werden neu geladene oder angelegte Dateien gespeichert, ausgeführt oder auf die Steuerung hinunter geladen, wird ein Dateiname abgefragt, unter dem die Datei dann im Projektordner für den jeweiligen Antrieb abgelegt wird. Die Datei erscheint darauf in der Dateiverwaltung im linken Bereich der Programmierumgebung.
	- Über das Kontextmenü der Dateiverwaltung kann unter anderem die Programmnummer-Zuordnung geändert oder das Programm aus dem Gerätespeicher gelöscht werden.
	- Über die Speicher-Schaltfläche im Projektbereich wird ein heruntergeladenes Ablaufprogramm fest im Gerät und im Projekt-Ordner gespeichert und einer Programmnummer zugeordnet.
	- Im Gerät gespeicherte Ablaufprogramme werden beim Hinzufügen eines Antriebs zu einem Projekt automatisch ausgelesen. Falls im Projektordner eine zugehörige Quelldatei gefunden wird, wird diese in den Projekt-Ordner des Antriebs kopiert und in der Dateiverwaltung angezeigt. Andernfalls wird eine .out-Datei angezeigt, die den Programminhalt enthält, wie er im Gerät gespeichert ist.

Die Bearbeitung einer .out-Datei ist nicht möglich. Es kann aber eine Kopie mit der Endung .bas erstellt werden. Damit wird das Programm, soweit möglich, für eine Nachbearbeitung zurückübersetzt. Nachträglich kann der Gerätespeicher über das Erweiterungsmenü der Dateiverwaltung ausgelesen werden.

Die .out-Dateien können verwendet werden, um Ablaufprogramme unverändert auf andere Antriebe zu übertragen.

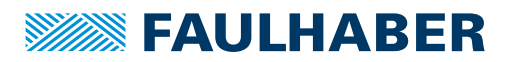

#### <span id="page-17-0"></span>**4.1.2 Dateibearbeitung**

- Kommentarzeilen, die mit ' beginnen, werden nur zu Dokumentationszwecken in der Datei gespeichert und nicht auf die Steuerung hinuntergeladen.
- Der Inhalt von Dateien, die über #INCLUDE referenziert sind, wird vor der Übertragung auf die Steuerung mit dem eigentlichen Programmcode zusammengefügt.
- Im Programm angegebene Makrobefehle und symbolische Variablen werden vor der Übertragung auf die Steuerung durch die mit #DEFINE hinterlegten Ausdrücke und die mit DIM zugeteilten internen Variablen ersetzt.
- Zur Anwenderunterstützung gibt es auf der rechten Seite des Editors Code-Vorlagen, die mit der Maus in das eigene Programm gezogen und angepasst werden können.
- Ist die automatische Syntaxprüfung aktiviert (Erweiterungsmenü des Datei-Reiters), werden erkannte Syntaxfehler rot unterstrichen angezeigt.
- Mit der rechten Maustaste kann ein Kontextmenü für weitere Editor-Funktionen geöffnet werden. Auf diese Weise kann z. B. eine im Programmcode angegebene Include-Datei geöffnet oder an die Stelle einer Funktions- oder Makro-Definition gesprungen werden.

### <span id="page-17-1"></span>**4.2 Programm auf die Steuerung laden und ausführen**

- Über die Schaltfläche **Run** wird ein fertiggestelltes Programm auf die Steuerung hinuntergeladen und anschließend sofort ausgeführt.
- Die Dateiverwaltung zeigt verschiedene Zustände des Programms an:

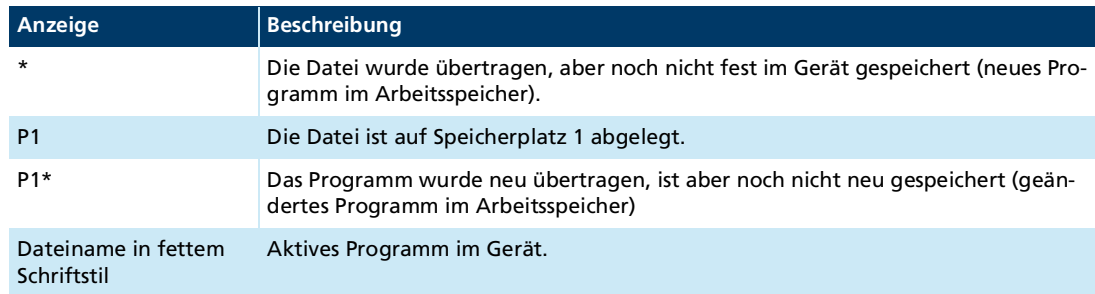

- Nach dem Start der Ausführung schaltet der Editor-Bereich in den Debug-Modus (geänderte Hintergrundfarbe). In diesem Modus ist keine Programmbearbeitung möglich.
- Bei Fehlern während der Ausführung bricht die Programmausführung ab und die zuletzt ausgeführte Zeile wird rot hervorgehoben.
- Um wieder in den Programmbearbeitungs-Modus zu gelangen, muss die Programmausführung über die Schaltfläche **Stop** beendet werden.

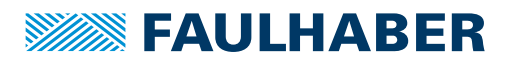

### <span id="page-18-0"></span>**4.3 Programm debuggen**

Folgende Debug-Möglichkeiten zur Fehlersuche in Ablaufprogrammen stehen zur Verfügung:

- Programm an aktueller Ausführungsposition anhalten (Schaltfläche **Halt**):
	- Die aktive Zeile wird im Editor markiert. Befindet sich das Programm gerade bei der Abarbeitung einer Funktion in einer eingebundenen Datei, wird die aufrufende Stelle in der Hauptdatei markiert.
	- Der Edit-Bereich bleibt inaktiv.
	- Nach **Halt** kann das Programm entweder über **Run** fortgesetzt oder über **Step** im Einzelschritt weitergeführt werden. Mit **Stop** gelangt man wieder in den Programmbearbeitungsmodus.
- Programm im Einzelschritt weiterführen (Schaltfläche **Step**):
	- Nur die nachfolgende Programmzeile wird ausgeführt.
	- **-** Die neue aktive Zeile wird im Editor markiert.
	- Der Edit-Bereich bleibt inaktiv.
	- Nach **Step** kann das Programm entweder über **Run** fortgesetzt oder über **Step** im Einzellschritt weitergeführt werden. Mit **Stop** gelangt man wieder in den Programmbearbeitungsmodus.
- **Programm an Haltepunkt anhalten:** 
	- Mit einem Mausklick auf die gewünschte Zeilennummer am linken Fensterrand kann ein Haltepunkt angegeben werden.
	- Die Programmausführung wird bei Erreichen dieser Zeile angehalten und kann über **Run** oder **Step** fortgesetzt werden. Mit **Stop** gelangt man wieder in den Programmbearbeitungsmodus.
	- Mit einem Mausklick auf den Haltepunkt am linken Fensterrand wird der Haltepunkt gelöscht. Dies ist die Voraussetzung für das Setzen eines neuen Haltepunktes.
	- Ein Haltepunkt kann vor dem Start eines Programms und auch während der Programmausführung gesetzt werden.
- **Untersuchen und Ändern von Variablen-Inhalten:** 
	- In den Programmier-Tools am rechten Editor-Rand gibt es den Bereich **Programmvariablen**. Aus der Variablenliste können jederzeit die global definierten symbolischen Variablen und die Standardvariablen a…z ausgewählt, angezeigt und verändert werden. Auf lokale Variablen kann nur zugegriffen werden, wenn das Programm in der jeweiligen Funktion angehalten hat.
- Untersuchen des Aufruf-Stacks:
	- In den Programmier-Tools am rechten Editor-Rand gibt es den Bereich **Aufruf-Stack**. Dort werden neben der aktuellen Zeile eines angehaltenen Programms auch die Nummern der Zeilen in der Aufruffolge von Funktionen anzeigt.

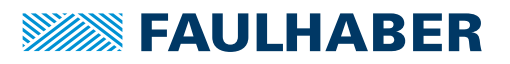

# <span id="page-19-0"></span>**5 Steuerung von Ablaufprogrammen**

Ein gespeichertes Ablaufprogramm kann von einem Host-Rechner über die Schnittstelle oder automatisch beim Hochfahren der Steuerung gestartet werden.

### <span id="page-19-1"></span>**5.1 Steuerung über die Schnittstelle**

Durch Zugriff auf das Objekt 0x3001 kann die Ausführung von Ablaufprogrammen von einem übergeordneten Rechner gesteuert und überwacht werden.

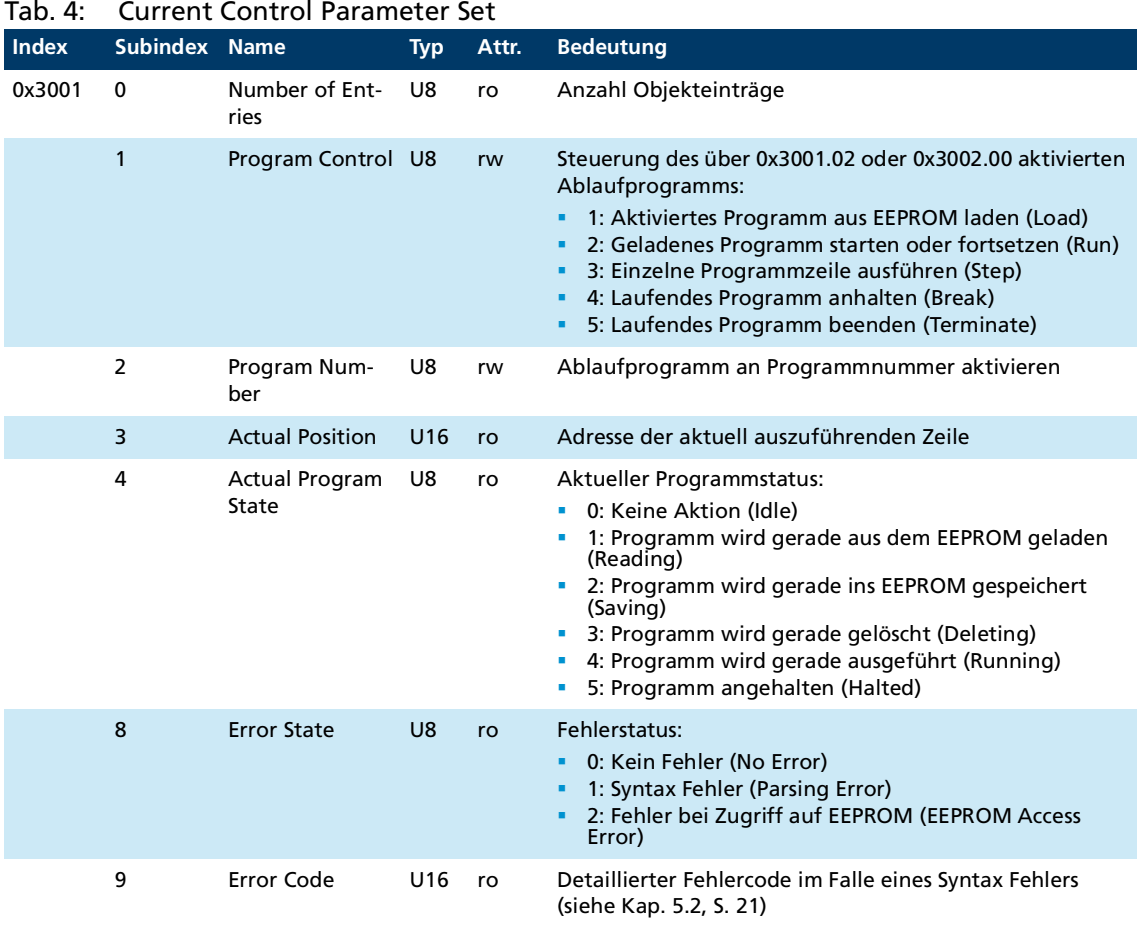

Vor dem Laden eines neuen Programms muss ein bereits laufendes Programm beendet werden.

Pseudocode:

- Wenn 0x3001.04 = 4 (Running) oder 0x3001.04 = 5 (Halted), dann 0x3001.01 = 5 (Terminate)
- Warten, bis  $0x3001.04 = 0$  (Idle)

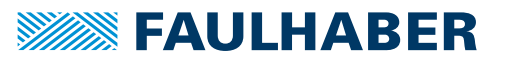

Beispiel für das Laden und Ausführen eines Ablaufprogramms in Programmnummer 1:

- 1. Programm 1 wählen:
	- $0x3001.02 = 1 (P1)$
- 2. Programm laden:
	- $0x3001.01 = 1$  (Load)
	- Warten, bis 0x3001.04 = 0 (nicht mehr Reading).
- 3. Programm ausführen:
	- $0x3001.01 = 2$  (Run)
- $\&$  Programm 1 ist geladen und wird ausgeführt.

### <span id="page-20-0"></span>**5.2 Fehlerbehandlung**

Fehler, die während der Programmausführung auftreten, werden als Fehlercode im Objekt 0x3001.09 zurückgemeldet.

Wenn ein Fehler auftritt, werden folgende Aktionen automatisch ausgelöst:

- Der Programmablauf wird beendet.
- Der detaillierte Fehlercode wird im Objekt 0x3001.09 zurückgemeldet (siehe [Tab.](#page-20-1) 5).
- Im FAULHABER Fehlerwort 0x2320.00 wird ein CalculationError (Bit 12) gesetzt.

Beim Start eines neuen Programms werden der Fehlercode im Objekt 0x3001.09 und CalculationError im Fehlerwort 0x2320.00 zurückgesetzt.

Über das Fehlerwort 0x2320.00 können im Fehlerfall weitere Aktionen automatisch ausgelöst werden. Zum Beispiel kann der Antrieb automatisch abgeschaltet werden.

<span id="page-20-1"></span>Tab. 5: Fehlercodes zu 0x3001.09

| Code | <b>Fehler</b>            | <b>Bedeutung</b>                                                                                                    | <b>Behebung</b>                                                                   |
|------|--------------------------|----------------------------------------------------------------------------------------------------|-----------------------------------------------------------------------------------|
| 0    | No error                 | Kein Fehler                                                                                                    |                                                                                   |
| 1    | Generic error            | Allgemeiner Fehler                                                                                                    | Syntax prüfen.                                                                    |
| 3    | Unexpected token         | Das Zeichen war an der Stelle nicht erwartet<br>worden.                                                                                                    | Syntax prüfen.                                                                    |
| 4    | Missing return value     | Eine Funktion wurde ohne RETURN beendet,<br>obwohl ein Rückgabewert erwartet worden<br>war.                                                                                                    | RETURN-Anweisung ergänzen.                                                        |
| 6    | End of parsing<br>memory | Durch verschachtelte Funktionsaufrufe wird<br>zu viel Speicher beansprucht.                                                                                                    | Verschachtelungstiefe redu-<br>zieren.<br>Kürzere aufrufende Zeilen<br>verwenden. |
| 7    | Too many variables       | Durch die Kette von aufgerufenen Funktionen<br>werden zu viele lokale Variablen genutzt.                                                                                                    | Programmkomplexität reduzie-<br>ren                                               |
| 8    | Illegal variable type    | Für folgende Funktionen können keine über<br>DIM angelegten Variablen verwendet werden:<br>Sonderfunktionen des Timers<br>٠<br>Sonderfunktionen der Event-Bearbeitung<br><b>SAVE</b><br>п<br>LOAD<br>п | Manuell angelegte Variablen<br>az verwenden.                                      |

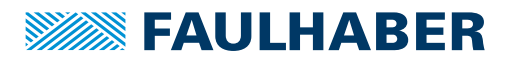

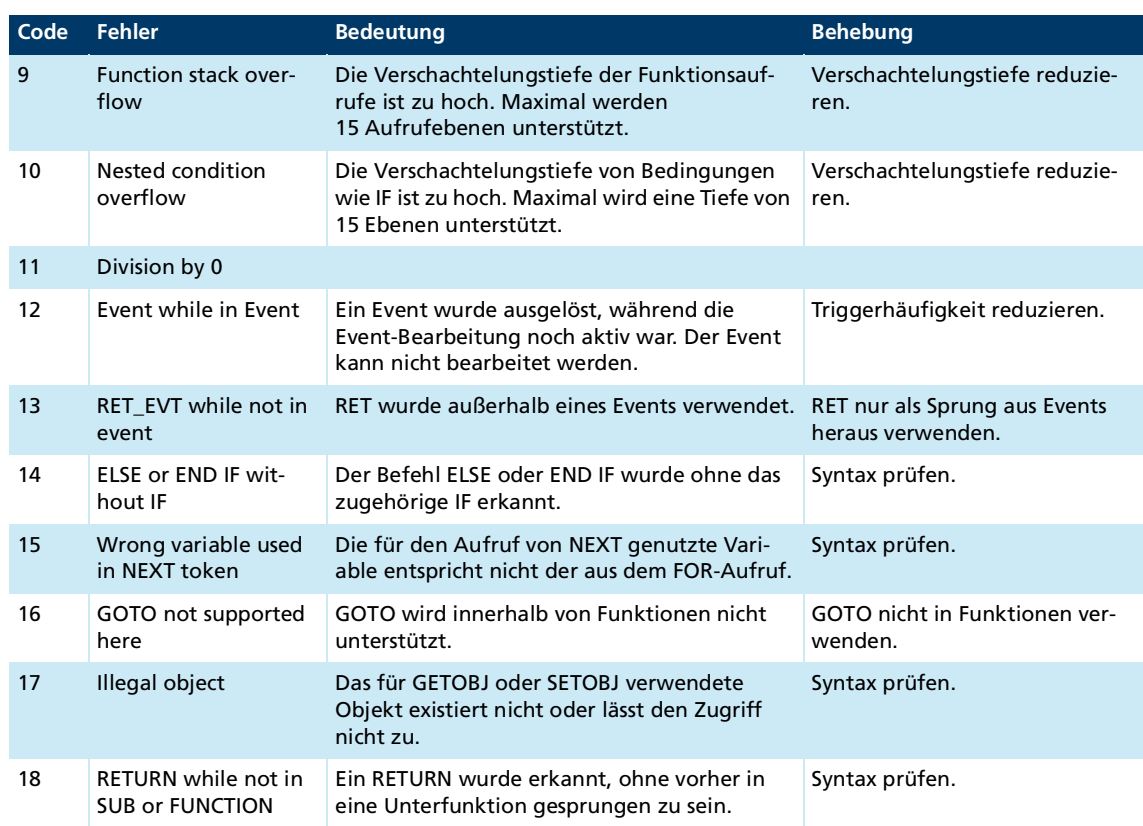

### <span id="page-21-0"></span>**5.3 Ablaufprogramm automatisch starten**

Über Objekt 0x3002.00 kann eine Programmnummer angegeben werden, die nach dem Hochfahren der Steuerung automatisch geladen und ausgeführt wird.

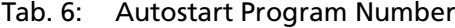

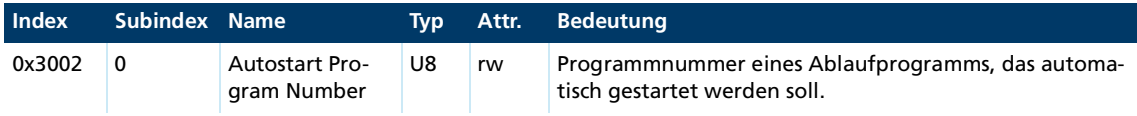

Diese Funktion steht auch im Kontextmenü der Dateiverwaltung im Motion Manager zur Verfügung (**Automatisch ausführen**).

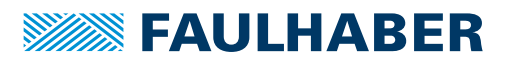

### <span id="page-22-0"></span>**5.4 Ablaufprogramme schützen**

Mit dem Objekt 0x3003.00 kann ein 32-Bit Schlüssel gesetzt werden, der die im Controller gespeicherten Programme gegen unbefugten Zugriff schützt.

Wenn ein Code 0x3003.00 ≠ 0 gesetzt wurde und danach die Parameter des Controllers gespeichert wurden, können die gespeicherten Ablaufprogramme danach nur noch ausgelesen werden, wenn der Code erneut eingegeben wird.

Tab. 7: Access Code

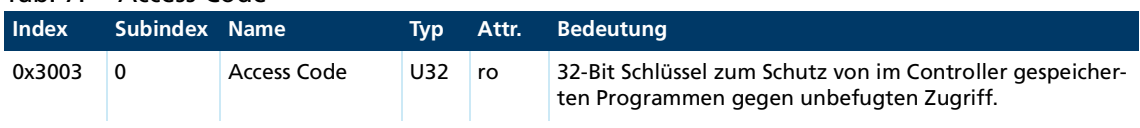

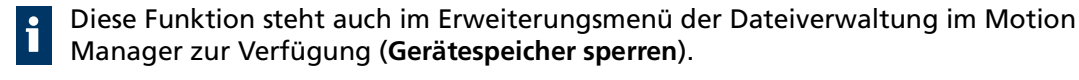

### <span id="page-22-1"></span>**5.5 Datenaustausch mit Ablaufprogrammen**

#### **Datenaustausch über Objekt 0x3004**

Die Programmvariablen a bis z können auch zum Datenaustausch zwischen Ablaufprogramm und übergeordnetem Rechner verwendet werden. Über Objekt 0x3004.01 kann eine Variable ausgewählt und über Objekt 0x3004.02 deren Wert gelesen oder beschrieben werden.

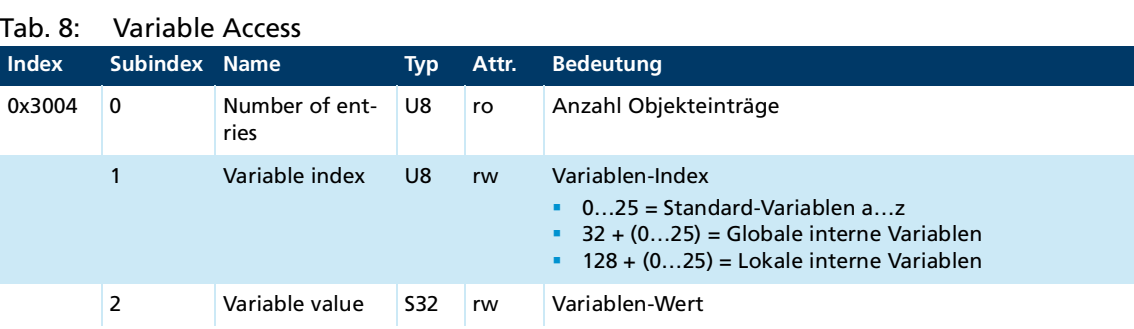

#### **Datenaustausch über Objekt 0x3005**

Über die Subindizes des Objekts 0x3005 kann auf einzelne Standard-Variablen direkt zugegriffen werden. Die Variablen können damit z. B. aufgezeichnet oder in ein PDO gemappt werden. Davon ausgenommen sind Variablen, die für Event-Handler, Timer oder Zähler verwendet werden.

#### Tab. 9: Debug User Program

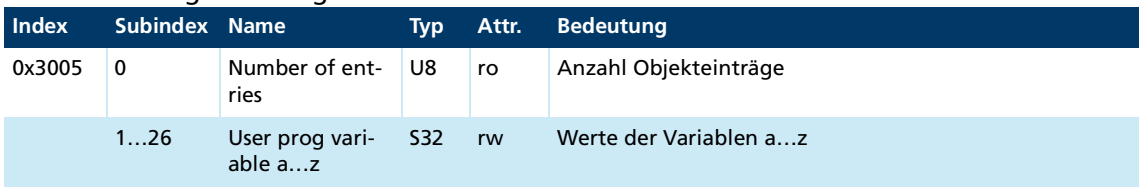

# <span id="page-23-0"></span>**6 FAULHABER Motion Bibliothek**

Mit dem FAULHABER Motion Manager 7 werden einige unterstützende Dateien ausgeliefert:

#### **Systemdateien**

Die Systemdateien sind im Installationsbereich des Motion Managers abgelegt und werden in neue Dateien automatisch eingebunden. Sie können nicht geändert werden.

Über die rechte Maustaste auf dem Dateinamen in der #INCLUDE Zeile des Programmcodes kann die Datei geöffnet werden.

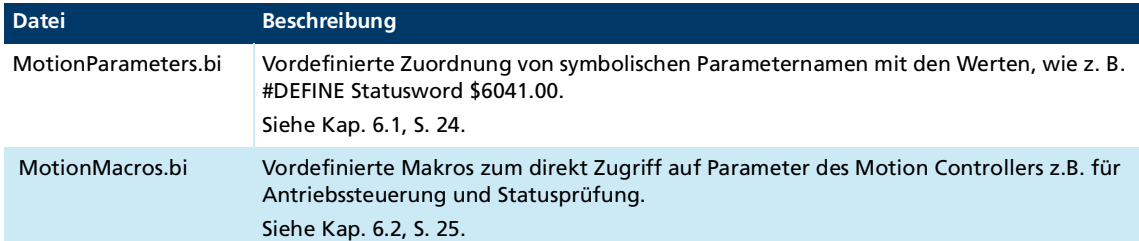

#### **Beispieldateien**

Die Beispieldateien sind unter **Öffentliche Dokumente** im Ordner **\Users\Public\Documents\Faulhaber\Motion Manager 7\Examples\MC Basic** abgelegt.

Über das Erweiterungsmenü der Dateiverwaltung im Motion Manager können die Dateien geladen und in den Projekt-Ordner des Antriebs zur Weiterverarbeitung gespeichert werden.

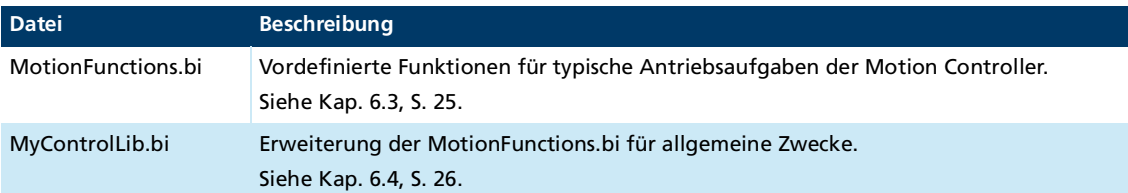

### <span id="page-23-1"></span>**6.1 MotionParameters**

Die Datei *MotionParameters.bi* enthält symbolische Definitionen für typische Parameter, wie z. B.:

#DEFINE Statusword \$6041.00

Im Programm kann der Zugriff auf die Parameter dann über die symbolischen Namen erfolgen.

Beispiel:

DIM DeviceStatus DeviceStatus = GETOBJ Statusword

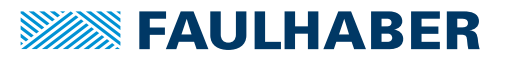

### <span id="page-24-0"></span>**6.2 MotionMacros**

Die Datei *MotionMacros.bi* enthält vordefinierte Zugriffe auf Parameter des Antriebssystems.

Die Makros beginnen immer mit dem Kenner MC.

Beispiel:

```
#DEFINE MC.GetStatusword GETOBJ $6041.00
…
DIM DeviceStatus
```
DeviceStatus = MC.GetStatusword

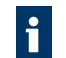

Die Autovervollständigung des Motion Managers zeigt nach Eingabe von "MC. " (oder **Strg** + Leertaste nach dem Punkt) eine Liste verfügbarer Makro-Funktionen.

### <span id="page-24-1"></span>**6.3 MotionFunctions**

In der Datei *MotionFunctions.bi* befindet sich ein Satz von vorbereiteten Funktionen, die zum Aufbau eigener Abläufe verwendet werden können.

#### **FUNCTION Enable ()**

Die Funktion Enable versucht die Antriebszustandsmaschine in den Zustand *Operation Enabled* zu bringen.

Erst wenn der Zustand *Operation Enabled* erreicht ist, kehrt die Funktion zum aufrufenden Kontext zurück. Wenn der Zustand nicht erreicht werden kann, z. B. weil noch ein blockierender Fehler ansteht, kehrt die Funktion nicht zurück. Es handelt sich daher um einen blockierenden Aufruf.

#### **FUNCTION Disable ()**

Die Funktion Disable schaltet den Antrieb zunächst in den Zustand *Switched On*. Dadurch wird der Antrieb über die im Objekt *Disable Operation Option Code* (0x605C) eingestellte Rampe stillgesetzt. Danach wird in den Ausgangszustand *Switch On Disabled* zurückgeschaltet.

#### **FUNCTION QuickStop ()**

Die Funktion QuickStop schaltet den Antrieb aus dem Zustand *Operation Enabled* in den Zustand Quick Stop Active. Dadurch wird der Antrieb über die im Objekt *Quick Stop Option Code* (0x605A) eingestellte Rampe stillgesetzt.

#### **FUNCTION MoveAbs (TargetPos, Immediate)**

Die Funktion MoveAbs übergibt den Parameter *TargetPos* als neuen absoluten Sollwert.

Voraussetzung: Die Betriebsart PP ist eingestellt.

Der Parameter *Immediate* zwingt den Antrieb zur Übernahme des neuen Sollwerts auch bei noch laufender Positionierung.

Die Funktion kehrt sofort zum aufrufenden Kontext zurück und wartet nicht, bis die übergebene Zielposition erreicht ist.

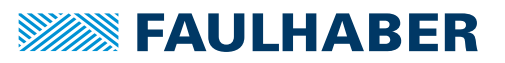

#### **FUNCTION MoveRel (TargetPos, Immediate)**

Die Funktion MoveRel übergibt den Parameter *TargetPos* als neuen relativen Sollwert. Die neue Bewegung findet also relativ zur vorhergehenden Bewegung statt.

Voraussetzung: Die Betriebsart PP ist eingestellt.

Der Parameter *Immediate* zwingt den Antrieb zur Übernahme des neuen Sollwerts auch bei noch laufender Positionierung.

Die Funktion kehrt sofort zum aufrufenden Kontext zurück und wartet nicht, bis die übergebene Zielposition erreicht ist.

#### **FUNCTION WaitPos ()**

Die Funktion WaitPos wartet, bis der Antrieb über das Target-Reached-Bit im Statuswort ein erreichtes Ziel signalisiert.

Voraussetzung: Vorher wurde mit MoveAbs oder MoveRel eine neue Positionierung in der Betriebsart PP gestartet.

### <span id="page-25-0"></span>**6.4 MyControlLib.bi**

#### **FUNCTION IsInput(pin)**

Die Funktion IsInput gibt den logischen Zustand eines Digitaleingangs zurück, der über den Parameter pin ausgewählt wird:

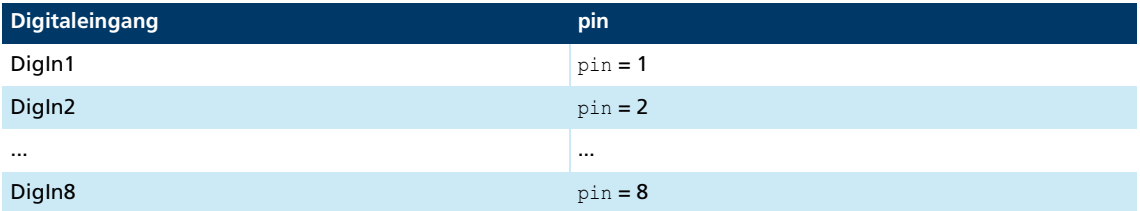

#### **FUNCTION SetOutput(pin,level)**

Die Funktion SetOutput setzt den über den Parameter pin angegebenen Digitalausgang:

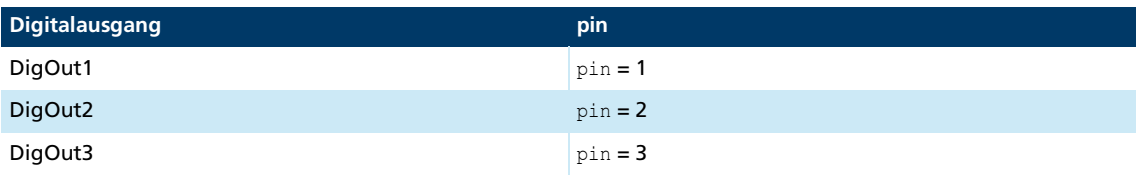

Mit dem Parameter level wird das logische Signal des digitalen Ausgangs gesteuert:

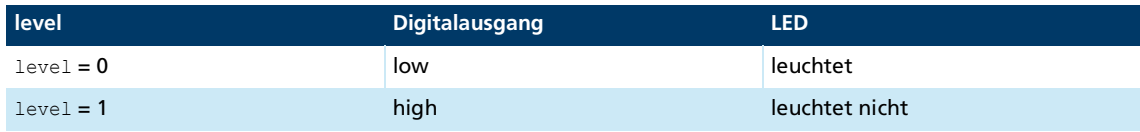

#### **FUNCTION StartHomingMethod(method)**

Die Funktion StartHomingMethod setzt die über den Parameter method angegebene Homingmethode und startet diese. Die ggf. nötige I/O-Konfiguration muss vorher eingestellt werden.

#### **FUNCTION StartHoming()**

Die Funktion StartHoming startet die vorkonfigurierte bzw. zuletzt gesetzte Homingmethode. Die ggf. nötige I/O-Konfiguration muss vorher eingestellt werden.

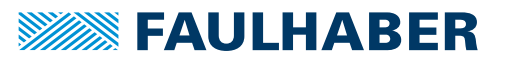

#### **FUNCTION isHomingFinished()**

Die Funktion isHomingFinished prüft im Drive Statuswort, ob ein vorher gestartetes Homing erfolgreich abgeschlossen wurde. Die Funktion kann nur für die "fahrenden" Homings verwendet werden, d. h. für alle außer Methode 37.

Es wird nicht geprüft, ob ein Homing gestartet wurde.

#### **FUNCTION isInPos()**

Die Funktion isInPos prüft im Drive Statuswort, ob ein vorher gestarteter Positioniervorgang erfolgreich abgeschlossen wurde.

Es wird nicht geprüft, ob ein Positioniervorgang gestartet wurde.

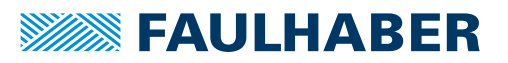

<span id="page-27-0"></span>Die Beispieldateien sind unter **Öffentliche Dokumente** im Ordner **\Users\Public\Documents\Faulhaber\Motion Manager 7\Examples\MC Basic** abgelegt.

Über das Erweiterungsmenü der Dateiverwaltung im Motion Manager können die Dateien geladen und in den Projekt-Ordner des Antriebs zur Weiterverarbeitung gespeichert werden.

### <span id="page-27-1"></span>**7.1 Einfache zyklische Bewegung unter Nutzung der Bibliotheksfunktionen**

In diesem Beispiel wird zunächst die Betriebsart Profile Position Mode (PP) eingestellt. Zwei Positionen werden symbolisch definiert. Die Motorregelung wird explizit über die Funktion Enable() gestartet.

Mit den Bibliotheksfunktionen aus *MotionFunctions.bi* wird danach alternierend zwischen den beiden Positionen gewechselt.

Voraussetzungen: Der Motor wurde erfolgreich in Betrieb genommen und die Regelung wurde an die Anwendung angepasst.

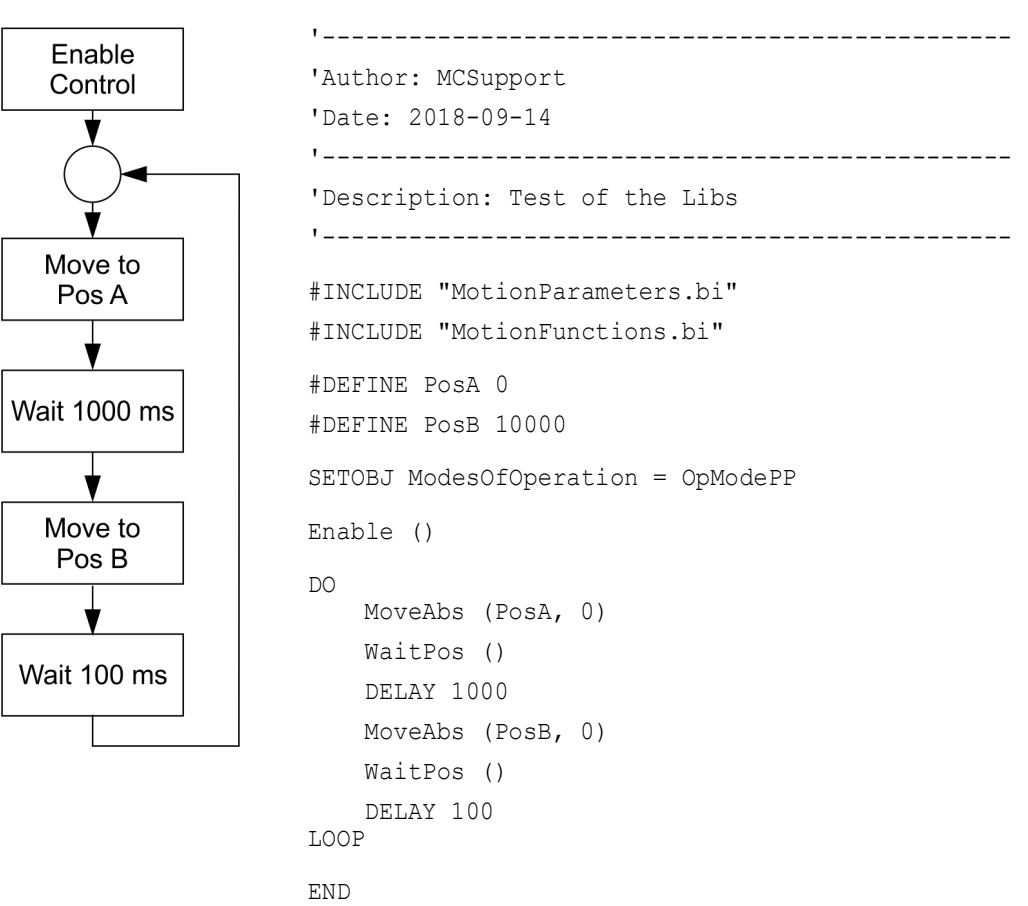

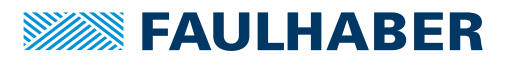

### <span id="page-28-0"></span>**7.2 Nutzung von Schrittketten zur Programmgestaltung**

<span id="page-28-1"></span>In vielen Fällen bestehen Abläufe aus einzelnen Schritten, die nacheinander oder abhängig von weiteren Bedingungen bearbeitet werden sollen.

Beispiele:

- **Erst** die Regelung starten
- **Zunächst** eine Referenzfahrt ausführen
- **Dann** in den Positionierbetrieb wechseln
- **Wenn** ... betätigt, in den Tipp-Betrieb wechseln

In den Beispielen sind die Schlüsselwörter hervorgehoben, die die Schrittkette kennzeichnen.

In all diesen Fällen bietet es sich an, die Schritte in einer Tabelle zu sammeln und in eine Reihenfolge zu bringen. Zu jedem Schritt muss notiert werden, was während des Schritts passieren soll und was die Bedingung für den Übergang zum nächsten Schritt darstellt.

#### **Implementierung**

```
DIM StepCounter
StepCounter = 1
…
DO
    IF StepCounter = 1 THEN
       DoSomething ()
        IF FirstCondition THEN
            StepCounter = 2
        END IF
    ELSEIF StepCounter = 2 THEN
        DoWhatever ()
        IF NextCondition THEN
           StepCounter = 3
        END IF
    ELSEIF … THEN
    …
    END IF
LOOP
```
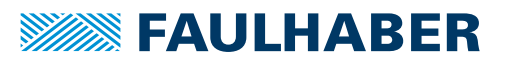

#### <span id="page-29-0"></span>**7.2.1 Referenzfahrt mit anschließendem automatischen Wechsel in den Positionierbetrieb**

In diesem Beispiel wird der Motion Controller so konfiguriert, dass die Motorreglung automatisch gestartet wird.

Im Ablaufprogramm wird zunächst geprüft, ob die Endstufe bereits aktiviert ist. Danach wird die vorab konfigurierte Referenzfahrt gestartet.

Nachdem der Antrieb erfolgreich referenziert wurde, wird in den aktiven Betrieb gewechselt. Über DigIn1 kann zwischen Positionsregelung mit analoger Sollwertvorgabe und Drehmomentenregelung gewechselt werden.

#### **Voraussetzungen**

- Der Motor wurde erfolgreich in Betrieb genommen und die Regelung an die Anwendung angepasst.
- Der gewünschte Typ der Referenzfahrt wurde in Objekt 0x6098.00 konfiguriert.
- Die analogen Sollwertvorgaben sind über die Objekte 0x2313 passend skaliert und über das Objekt 0x2331 als Quellen für den Positionssollwert (0x2331.04) bzw. den Drehmomentensollwert (0x2331.02) gewählt.
- Die Motorregelung wurde über Bit 2 im Objekt 0x233F.00 automatisch aktiviert.

#### **Abfolge**

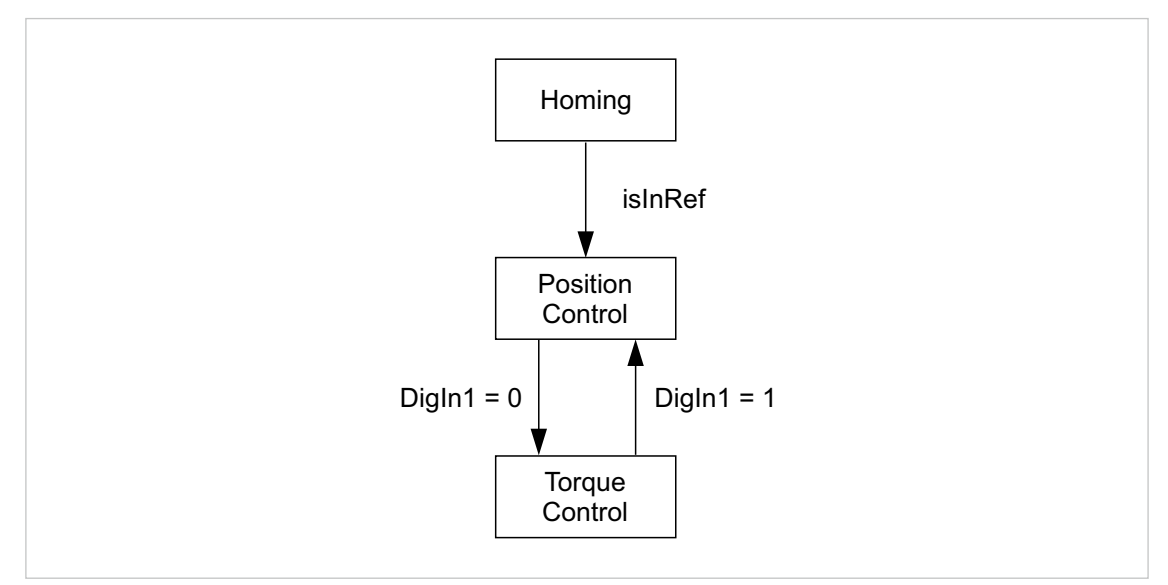

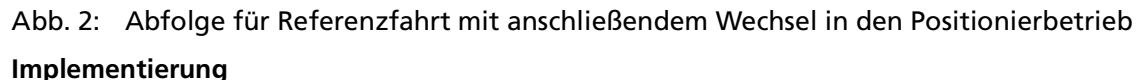

'---------------------------------------------------------------- 'Author: MCSupport 'Date: 2018-09-14 '---------------------------------------------------------------- 'Description: Test of the Libs  $\blacksquare$ #INCLUDE "MotionParameters.bi" #INCLUDE "MotionFunctions.bi"

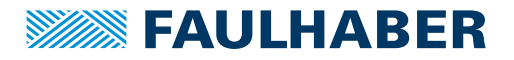

```
:Init
DIM StepCounter
DIM DigInStatus
StepCounter = 0
:MainLoop
D<sub>O</sub>DigInStatus = GETOBJ DigitalInputLogicalState
    IF StepCounter = 0 THEN
        IF isEnabled() THEN
            'Drive is enabled: start Homing
            StartHoming()
            StepCounter = 1
        END IF
    ELSEIF StepCounter = 1 THEN
        IF isInRef() THEN
            'can start the applicaton now1
            StepCounter = 2
        END IF
    ELSE
        Run()
    END IF
LOOP
END
'----------------------------------------------------------------
'local functions
FUNCTION isEnabled()
    DIM DriveStatus
    'DriveStatus is the lower bits of the statusword
    DriveStatus = (GETOBJ Statusword) & $6F
    IF (DriveStatus = CiAStatus_OperationEnabled) THEN
        RETURN 1
    ELSE
        RETURN 0
    END IF
END FUNCTION
FUNCTION StartHoming()
    SETOBJ ModesOfOperation = OpModeHoming
    SETOBJ Controlword = (CiACmdEnableOperation | CiACmdStartBit)
END FUNCTION
FUNCTION isInRef()
    DIM DeviceStatus
    DeviceStatus = GETOBJ Statusword
    'check for IsInRef bit
    IF (DeviceStatus & $1000) > 0 THEN
        RETURN 1
    ELSE
        RETURN 0
    END IF
```
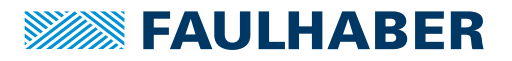

END FUNCTION

```
FUNCTION Run()
    'check for DigIn1
   IF (DigInStatus & $01) > 0 THEN
        SETOBJ ModesOfOperation = OpModeAPC
   ELSE
       SETOBJ ModesOfOperation = OpModeATC
   END IF
END FUNCTION
```
#### <span id="page-31-0"></span>**7.2.2 Referenzfahrt mit anschließendem automatischen Wechsel in den Positionierbetrieb und Start-Stop-Funktion**

Dieses Beispiel baut auf das Beispiel in Kap. [7.2.1, S.](#page-29-0) 30 auf.

Die Regelung wird hier nicht mehr automatisch aktiviert. Aus dem Programm heraus wird die Regelung aktiviert, wenn DigIn2 aktiv ist.

Nach dem ersten Einschaltvorgang wird zunächst die Referenzfahrt ausgeführt und danach in den normalen Betrieb gewechselt. Über DigIn2 kann die Regelung jederzeit auch wieder deaktiviert werden. Die Referenzfahrt erfolgt jedoch nur nach dem erstmaligen Einschalten.

#### **Voraussetzungen**

- Der Motor wurde erfolgreich in Betrieb genommen und die Regelung an die Anwendung angepasst.
- Der gewünschte Typ der Referenzfahrt wurde in Objekt 0x6098.00 konfiguriert.
- Die analogen Sollwertvorgaben sind über die Objekte 0x2313 passend skaliert und über das Objekt 0x2331 als Quellen für den Positionssollwert (0x2331.04) bzw. den Drehmomentensollwert (0x2331.02) gewählt.

#### **Abfolge**

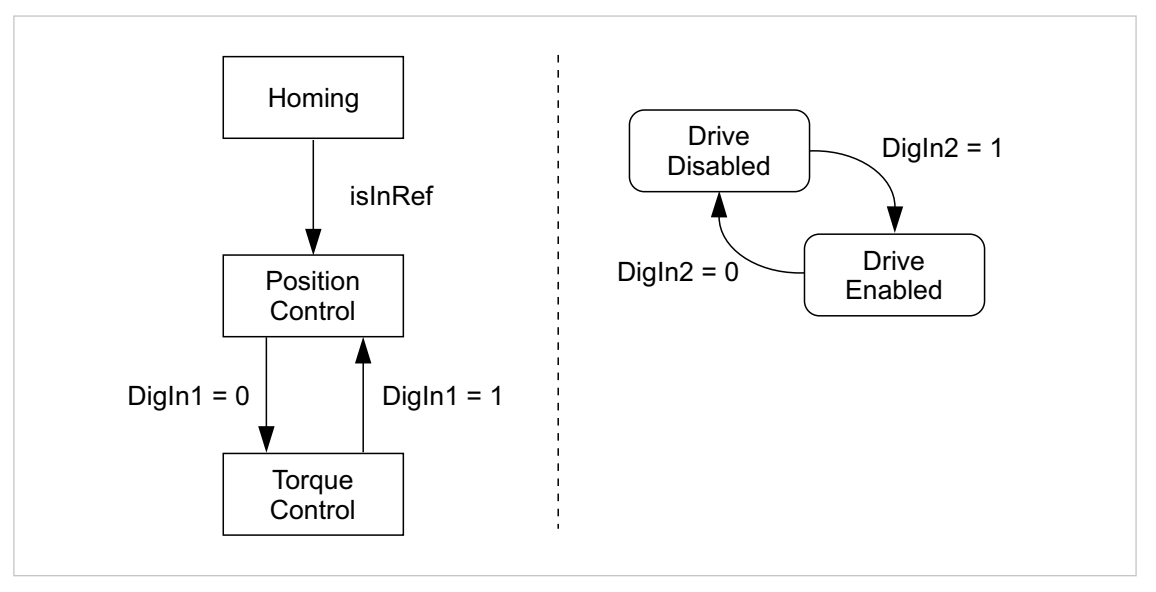

<span id="page-31-1"></span>Abb. 3: Abfolge für Referenzfahrt mit anschließendem Wechsel in den Positionierbetrieb und Start-Stop-Funktion

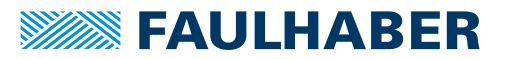

#### **Implementierung**

Die Abfolge zur Referenzfahrt mit anschließendem Wechsel in den Positionierbetrieb (linke Seite in [Abb.](#page-31-1) 3) wird inklusive der Unterfunktionen aus dem Beispiel in Kap. [7.2.1, S.](#page-29-0) 30 übernommen.

Die Prüfung und Reaktion auf DigIn2 wird in der Schleife ergänzt. Die Voraussetzung dazu ist, den Ablauf als Schrittkette ohne blockierende Abfragen zu implementieren.

```
\blacksquare'Author: MCSupport
'Date: 2018-09-14
'----------------------------------------------------------------
'Description: Test of the Libs
'----------------------------------------------------------------
#INCLUDE "MotionParameters.bi"
#INCLUDE "MotionFunctions.bi"
:Init
DIM StepCounter
DIM DigInStatus
DIM DriveStatus
DIM isStarted
StepCounter = 0
isStarted = 0:MainLoop
DO
    'cyclic check of status
   'DriveStatus is the lower bits of the statusword
   DriveStatus = (GETOBJ Statusword) & $6Fe
   DigInStatus = GETOBJ DigitalInputLogicalState
    'check application status
   IF StepCounter = 0 THEN
       IF isEnabled() THEN
           'Drive is enabled: start Homing
           StartHoming()
           StepCounter = 1
       END IF
   ELSEIF StepCounter = 1 THEN
       IF isInRef() THEN
           'can start the applicaton now1
           StepCounter = 2
       END IF
   ELSE
       Run()
   END IF
```
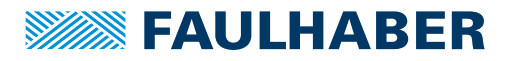

```
'check DigIn2 for start/stop oft he powerstage
    IF isStarted THEN
        'check for stop command
        IF (DigInStatus \& $02) = 0 THEN
            'drive shall be stopped
            IF StopDrive() THEN
                isStarted = 0
            END IF
        END IF
    ELSE
        'check for start command
        IF (DigInStatus & $02) > 0 THEN
            'drive shall be started
            IF StartDrive() THEN
                isStarted = 1
            END IF
        END IF
    END IF
LOOP
END
'----------------------------------------------------------------
'local functions
FUNCTION isEnabled()
    IF (DriveStatus = CiAStatus OperationEnabled) THEN
        RETURN 1
    ELSE
        RETURN 0
    END IF
END FUNCTION
FUNCTION StartHoming()
    SETOBJ ModesOfOperation = OpModeHoming
    SETOBJ Controlword = (CiACmdEnableOperation | CiACmdStartBit)
END FUNCTION
FUNCTION isInRef()
    DIM DeviceStatus
    DeviceStatus = GETOBJ Statusword
    'check for IsInRef bit
    IF (DeviceStatus & $1000) > 0 THEN
        RETURN 1
    ELSE
        RETURN 0
    END IF
END FUNCTION
FUNCTION Run()
    'check for DigIn1
    IF (DigInStatus & $01) > 0 THEN
        SETOBJ ModesOfOperation = OpModeAPC
    ELSE
       SETOBJ ModesOfOperation = OpModeATC
    END IF
END FUNCTION
```
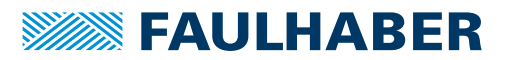

### <span id="page-34-0"></span>**7.3 Ereignisbehandlung**

Nachfolgender Programmausschnitt zeigt, wie auf das Ereignis **Temperatur Warngrenze erreicht** reagiert werden kann.

```
DEF EVT VAR e 'Define event mask
EN EVT $00030000, EvtOverTemp 'activate event handling for over temperature
:EvtOverTemp
IF e & $00020000 THEN
   END
ELSE
   w = 1 'temperature warning, set variable w
END IF
RET_EVT
```
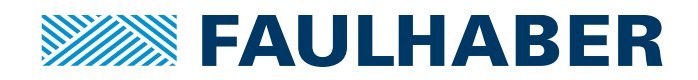

**DR. FRITZ FAULHABER GMBH & CO. KG** Antriebssysteme

Faulhaberstraße 1 71101 Schönaich • Germany Tel. +49(0)7031/638-0 Fax +49(0)7031/638-100 info@faulhaber.de [www.faulhaber.com](https://www.faulhaber.com)